## **Návod na používání WebAplikace Bazén Spa5.**

Webová aplikace Bazén Spa5 funguje on-line, pro správné zobrazení hodnot tedy musíte být připojeni k internetu ( wifi nebo data ). Na mobilním telefonu se aplikace chová podobně jako mobilní appka, dokonce máte po rozbalení MENU možnost si ji nainstalovat na plochu mobilního telefonu a tak se do ní kdykoliv okamžitě dostat. U Androidu je do jednoduché a u Apple IOS se vám nabídne návod. Není to ale klasická instalace, tedy nebudete mít v mobilu další aplikaci, ale jen odkaz na ploše.

**Webovou aplikaci Bazén Spa5** mohou používat všichni klienti, i když nebudou mít registrovanou a aktivovanou **kartu do bazénu v Alžbětiných lázních**. Neregistrovaní klienti nemohou využívat další informace, jako např. kolik vám zbývá kreditu, kdy jste bazén navštívili, zobrazení čárového kódu vaší karty a další. Podrobnosti se dozvíte níže.

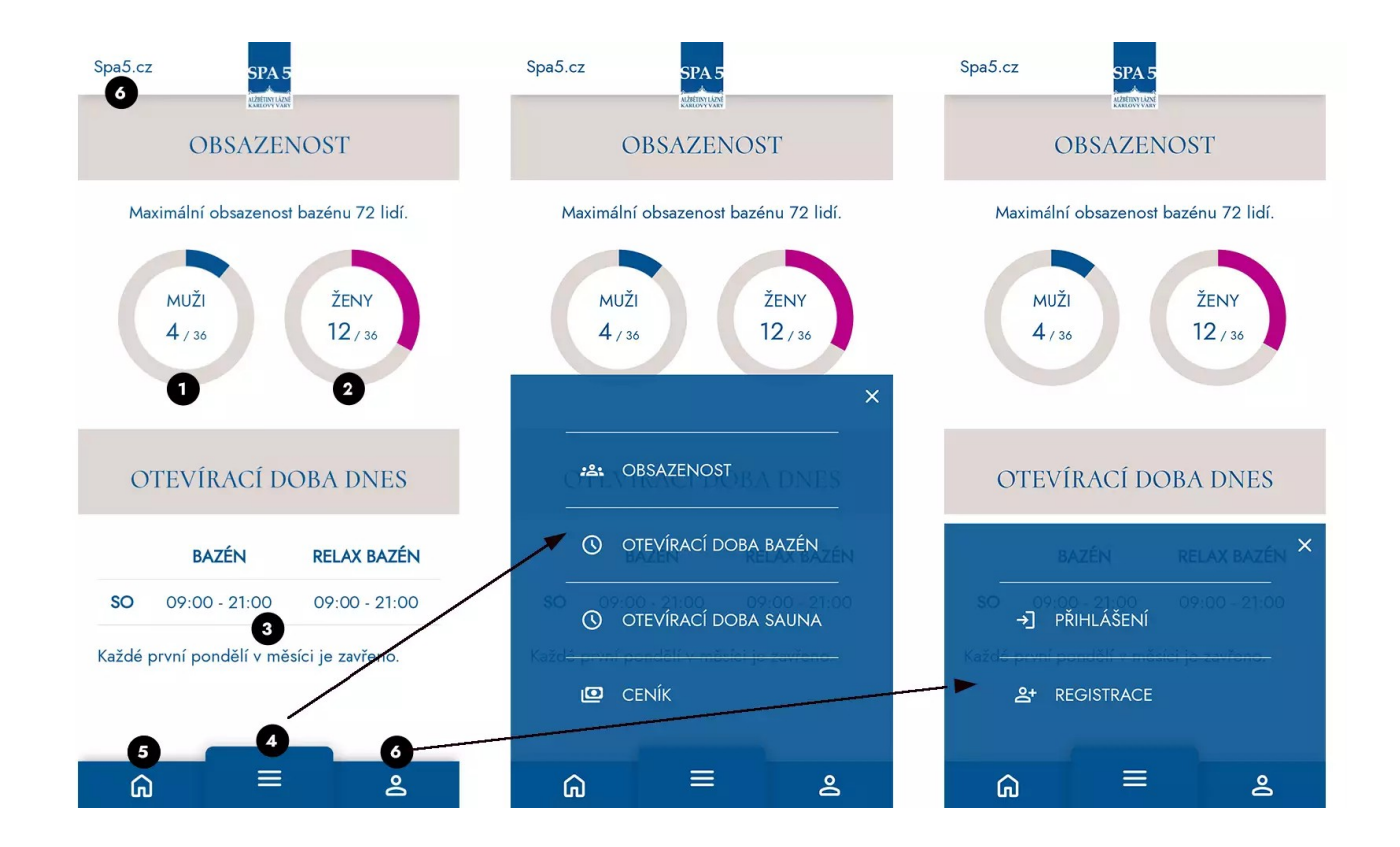

## **PRO NEREGISTROVANÉ**

Na obrázku můžete vidět konkrétní **číslované body**.

- Na úvodní obrazovce se zobrazují základní informace a to návštěvnost, otevírací doba na aktuální den a v případě, že jste přihlášeni i čárový kód.
	- Návštěvnost je rozdělená na MUŽE a ŽENY **( viz. obrázek bod. 1 a 2 )**, kdy se zobrazuje přesné číslo ( obsazeno z daného max. počtu i procentuální zobrazení v kruhu.)
- Otevírací doba je na aktuální den –**( viz. obrázek bod. 3 )** všechny další otevírací doby najdete v MENU **( viz. obrázek bod. 4 )**
- Čárový kód karty se zobrazí jen přihlášeným **( viz. obrázek bod. 6 )**. K naskenování kódu na Bazénu tak můžete použít váš telefon.
- Po kliknutí na domeček **( viz. obrázek bod. 5 )** se dostanete na úvod WebAplikace
- Po kliknutí na URL link Spa5.cz **( viz. obrázek bod. 6 )** se dostanete na **www stránky Alžbětiných lázní**.

## **PRO REGISTROVANÉ – DRŽITELÉ KARTY**

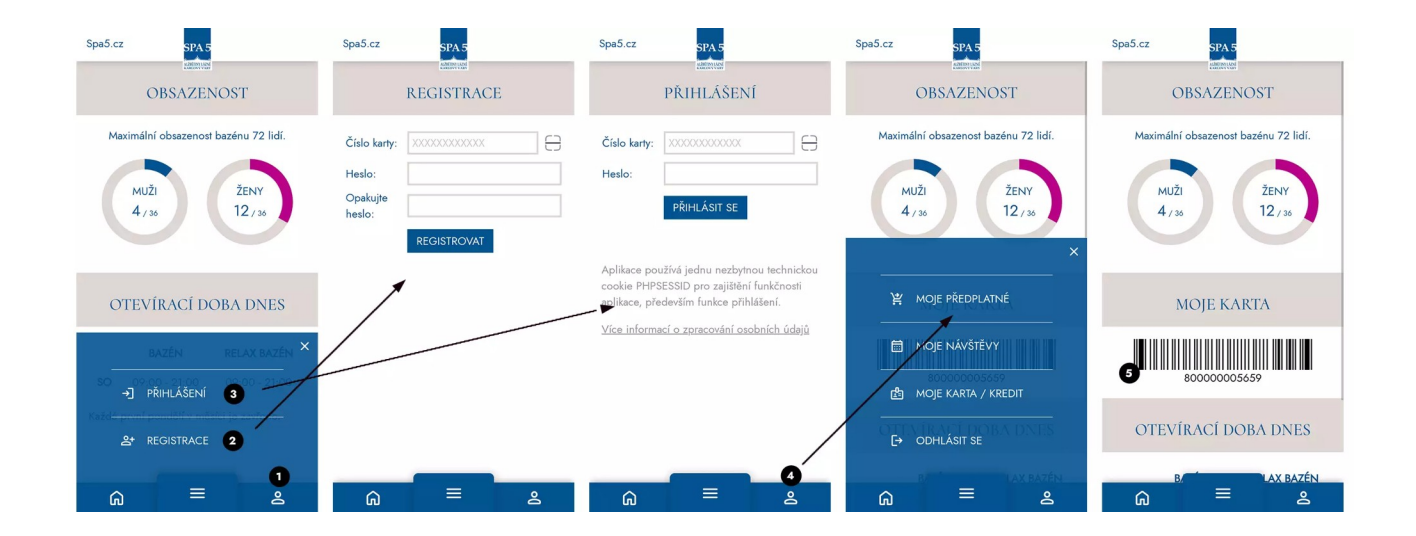

Na obrázku můžete vidět konkrétní **číslované body**.

- Klikněte na váš Osobní profil **( viz. obrázek bod. 1 )** a zobrazí se vám nabídka na registraci nebo přihlášení.
	- Aktivaci vaší **karty** s vámi provedou zaměstnanci na Bazénu v Alžbětiných lázních. Získáte tak plastovou kartu s jedinečným číslem a čárovým kódem, kterou si rovnou dobijete určitou částkou.
	- Následně se již můžete registrovat do WebAplikace **( viz. obrázek bod. 2 )** a to zadáním **10 místného** čísla vaší karty a zvolíte si zároveň své heslo.
	- Nyní se kvůli bezpečnosti **musí WebAplikace ještě aktivovat** a to opět zaměstnancem bazénu, stačí to oznámit obsluze. Ušetříte si samozřejmě čas, když se do aplikace zaregistrujete již při vydání karty a rovnou si ji i aktivujete, než když se zaregistrujete až z domova.
- Po přihlášení se vám v Osobním profilu **( viz. obrázek bod. 4 )** zobrazí další, rozšířená nabídka
	- Můžete tak vidět vaše předplatné, vaše návštěvy, vaší kartu s kreditem i čárovým kódem
- Zároveň se vám čárový kód zobrazí i na úvodní stránce WebAplikace. **( viz. obrázek bod. 5 )**.